# **VMWare Horizon View 8 2006 – Part 3**

In this post, I will cover the following:

- 1. Microsoft RDS Windows Server 2019 on VMWare Host (**ESX6.RAMLAN.CA**)
- 2. VMWare Helpdesk Agent v1.5
- 3. VMWare Recording Server & Recording Agent **to record remote user session**
- 4. VMWare Horizon Agent & Horizon Client on Windows 10 workstation

#### **Microsoft RDS Server**

Created a clone from template and installed all the updates. Restarted the system and installed **Adobe Reader, 7Zip, WinRAR, Office 2019, Google Chrome, Microsoft Edge and VMWare Tools**. The server has 4GB Memory and 250GB Hard Disk.

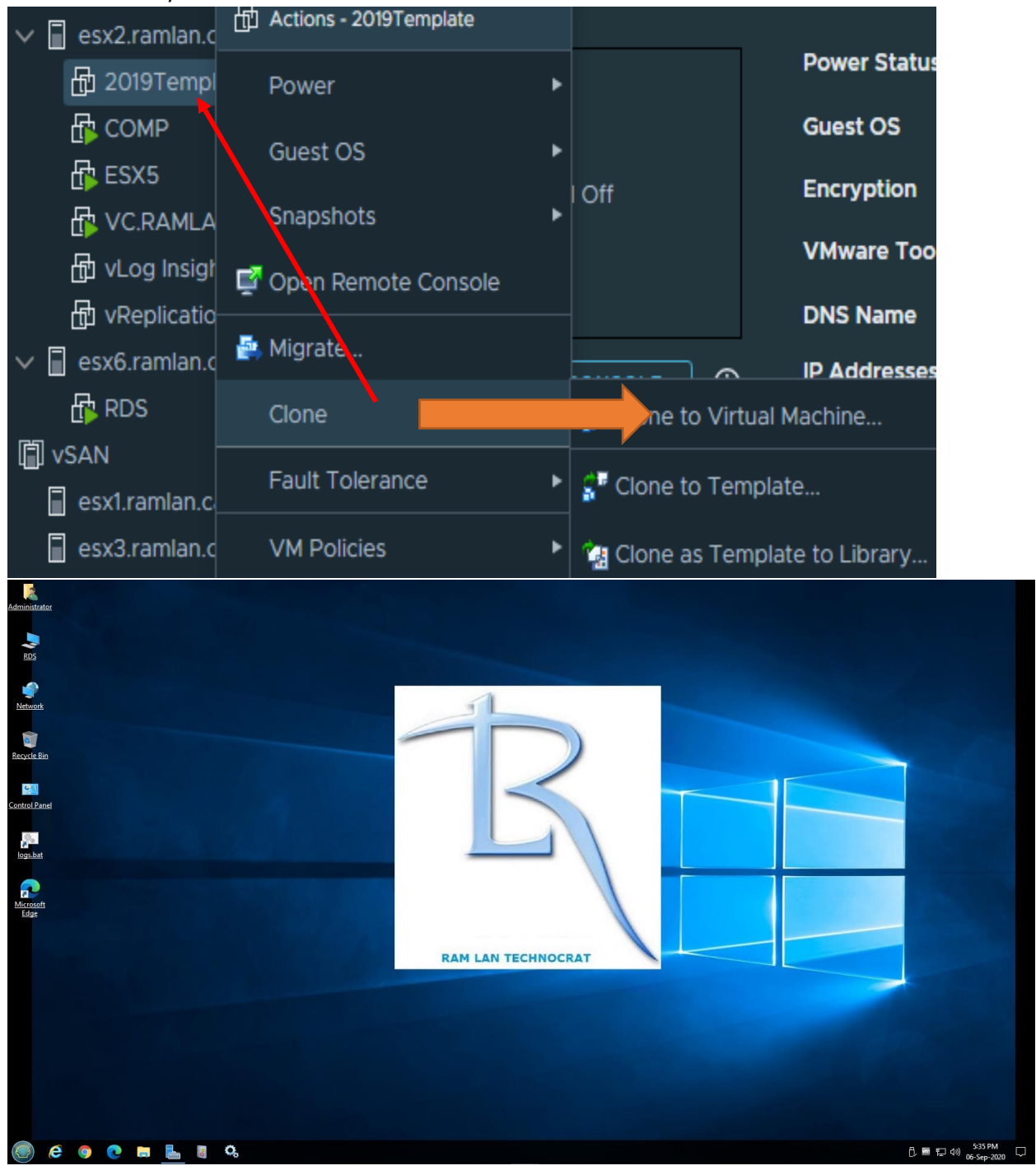

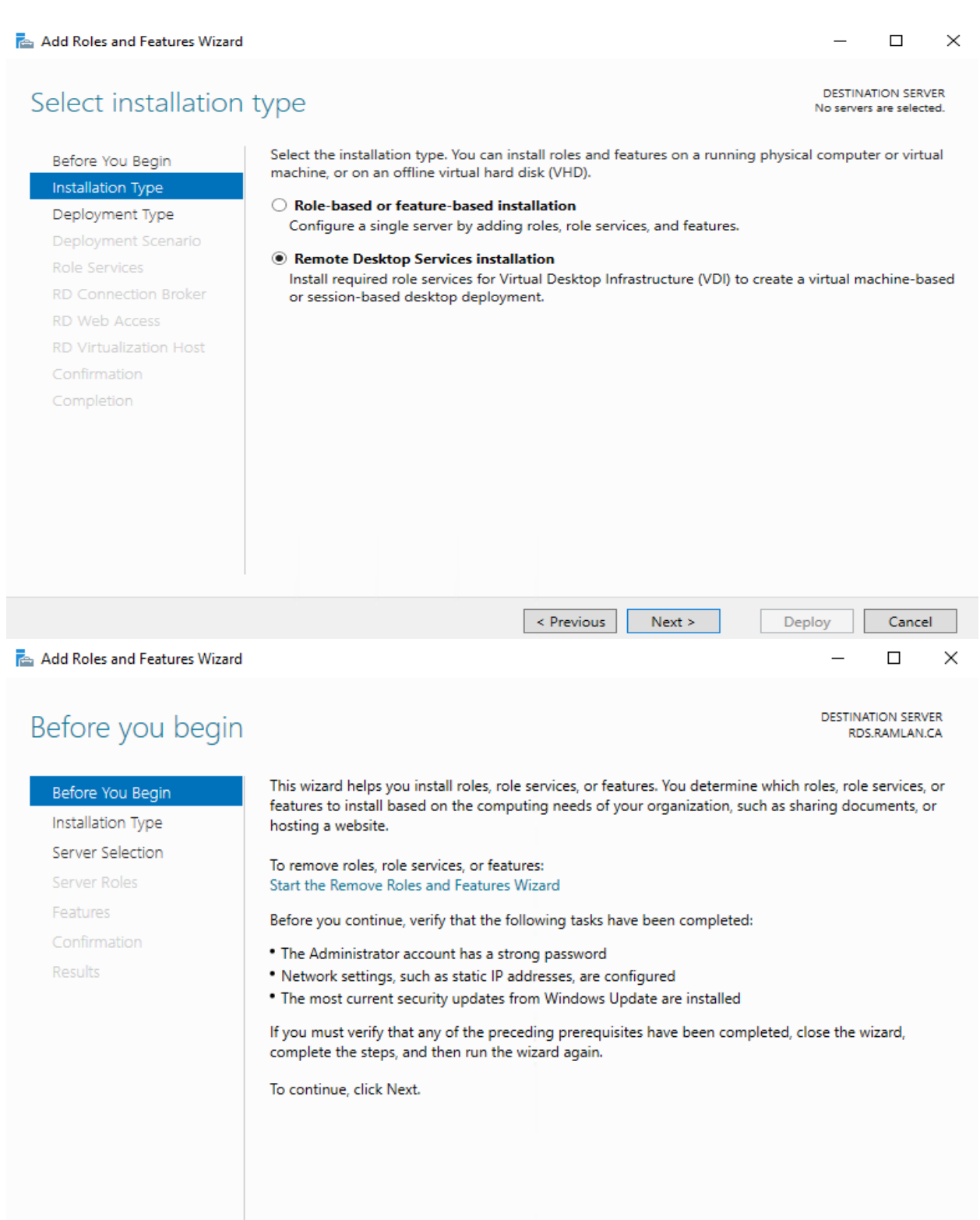

 $\boxed{\checkmark}$  Skip this page by default

 $\le$  Previous  $Next >$ Install Cancel

 $\times$  $\Box$ 

## Select deployment type

**DESTINATION SERVER** No servers are selected

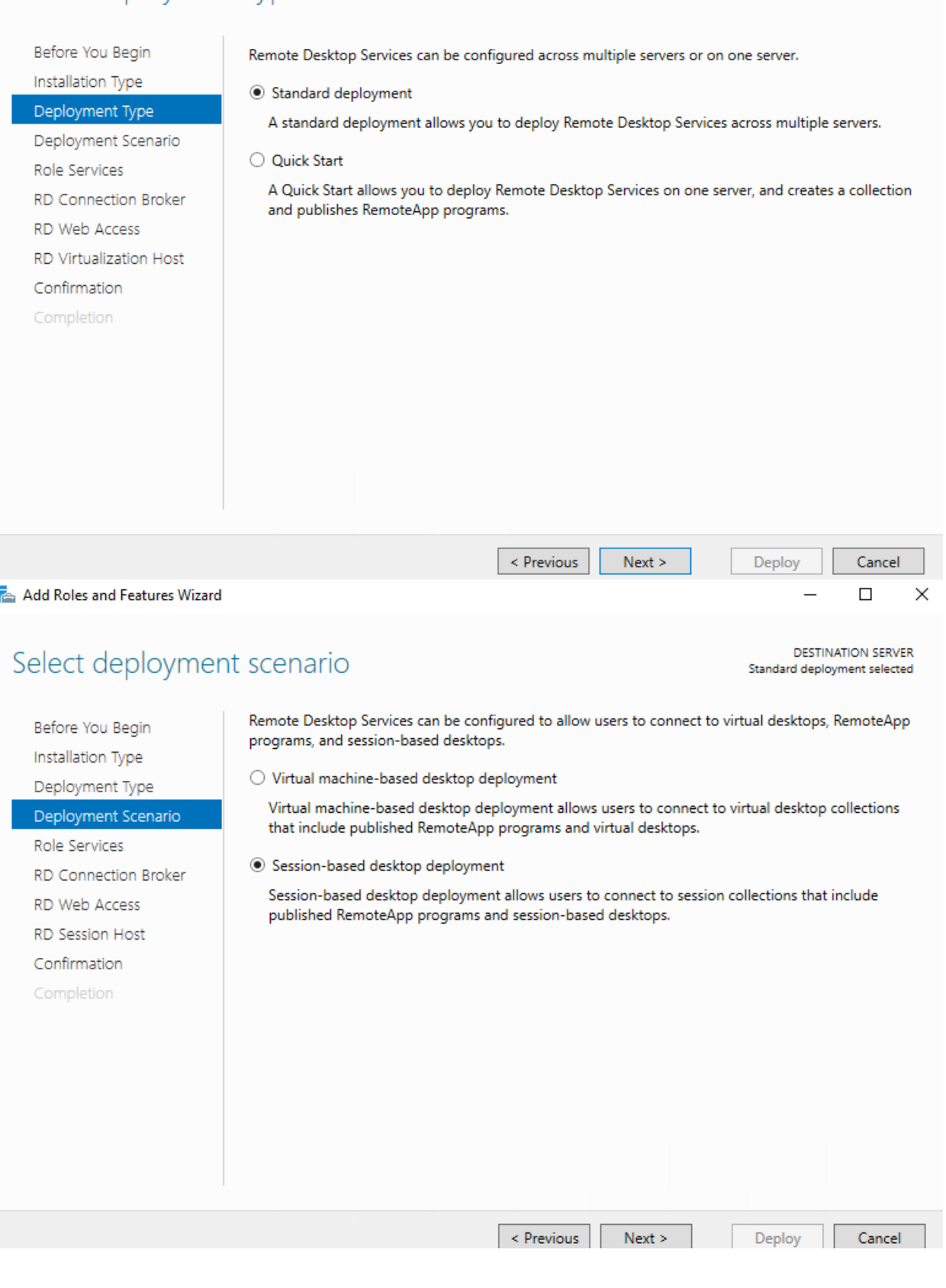

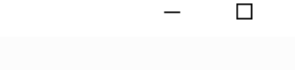

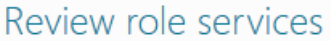

**DESTINATION SERVER** Standard deployment selected

 $\times$ 

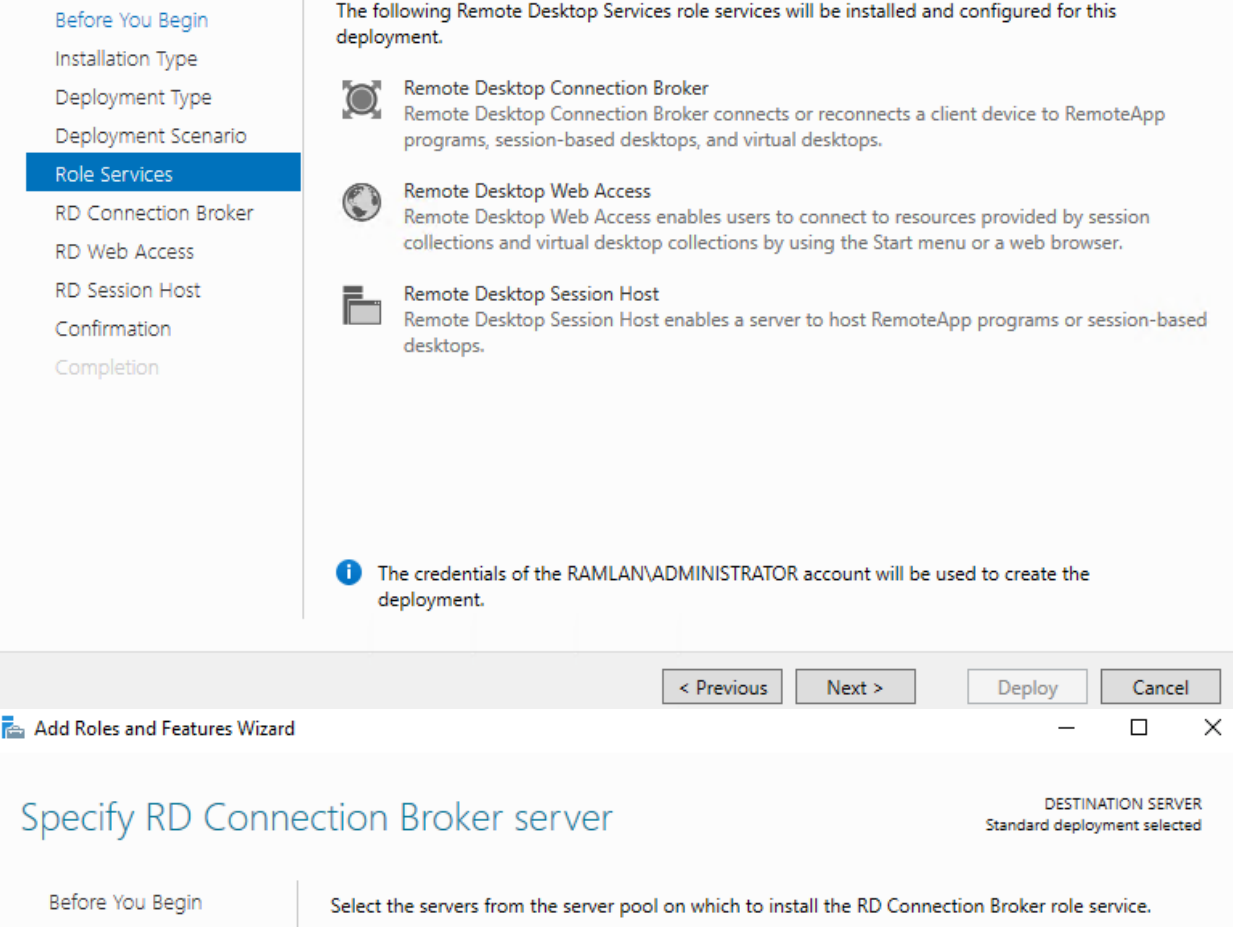

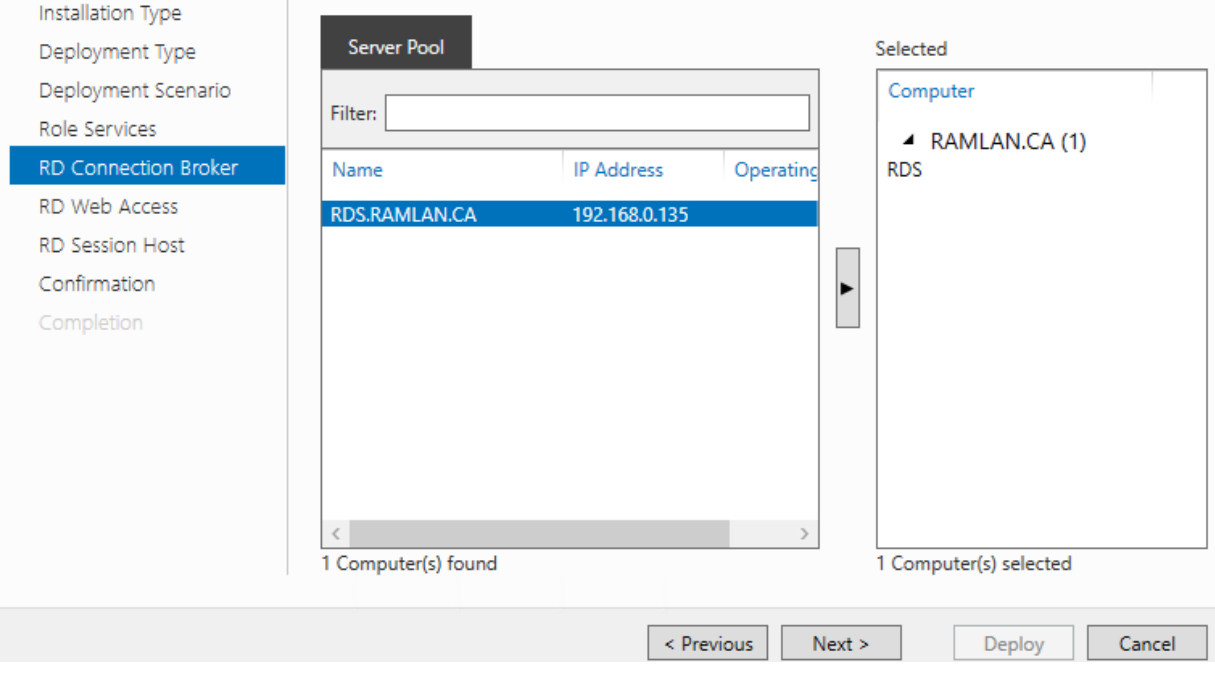

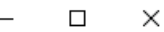

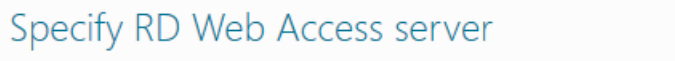

DESTINATION SERVER Standard deployment selected

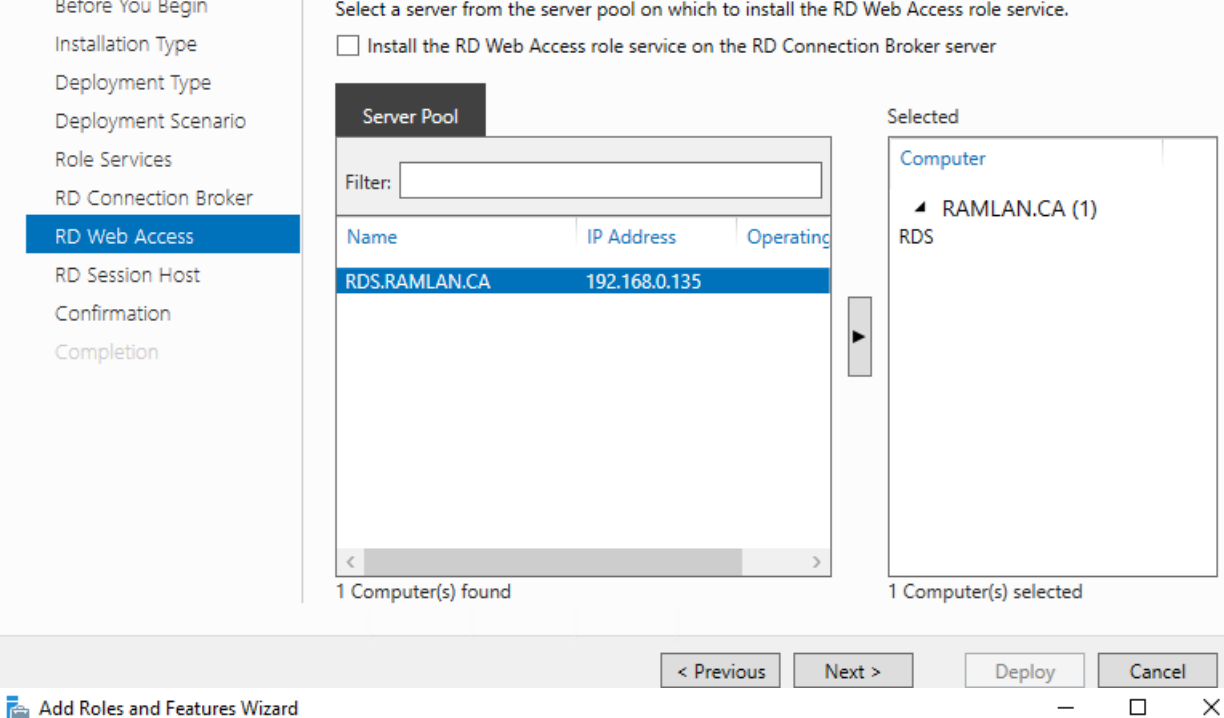

# Specify RD Session Host servers

Before You Begin

Installation Type

**DESTINATION SERVER** Standard deployment selected

Select the servers from the server pool on which to install the RD Session Host role service. If more than one server is selected, the RD Session Host role service will be deployed on all of them.

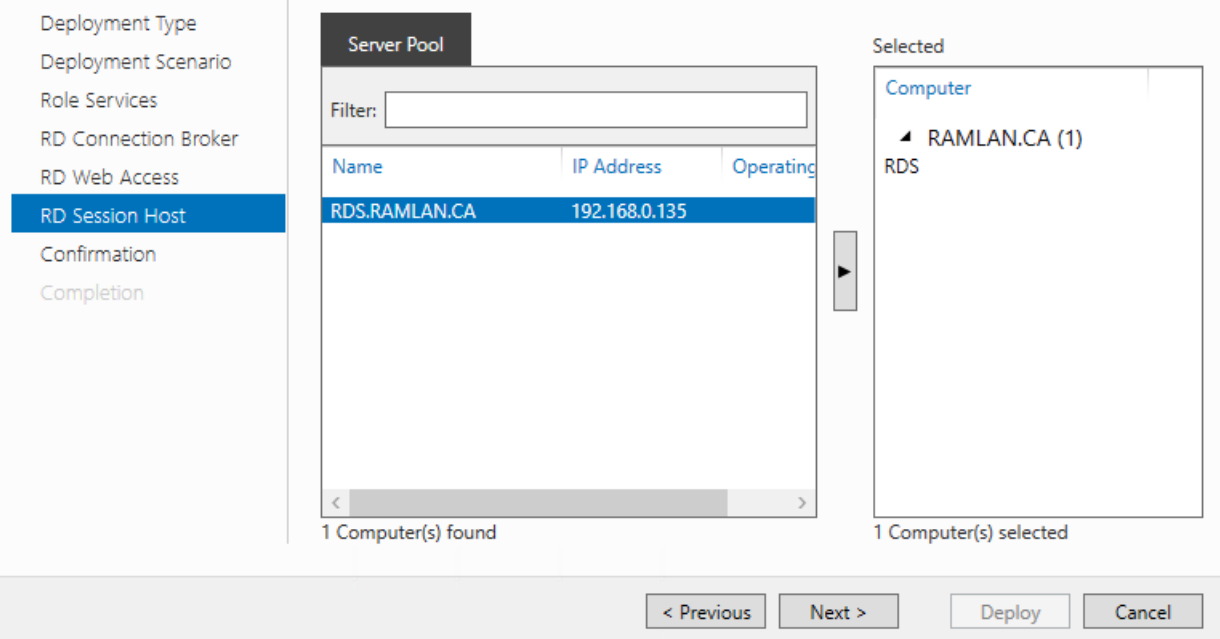

DESTINATION SERVER<br>Standard deployment selected

 $\overline{\phantom{m}}$ 

 $\Box$ 

 $\times$ 

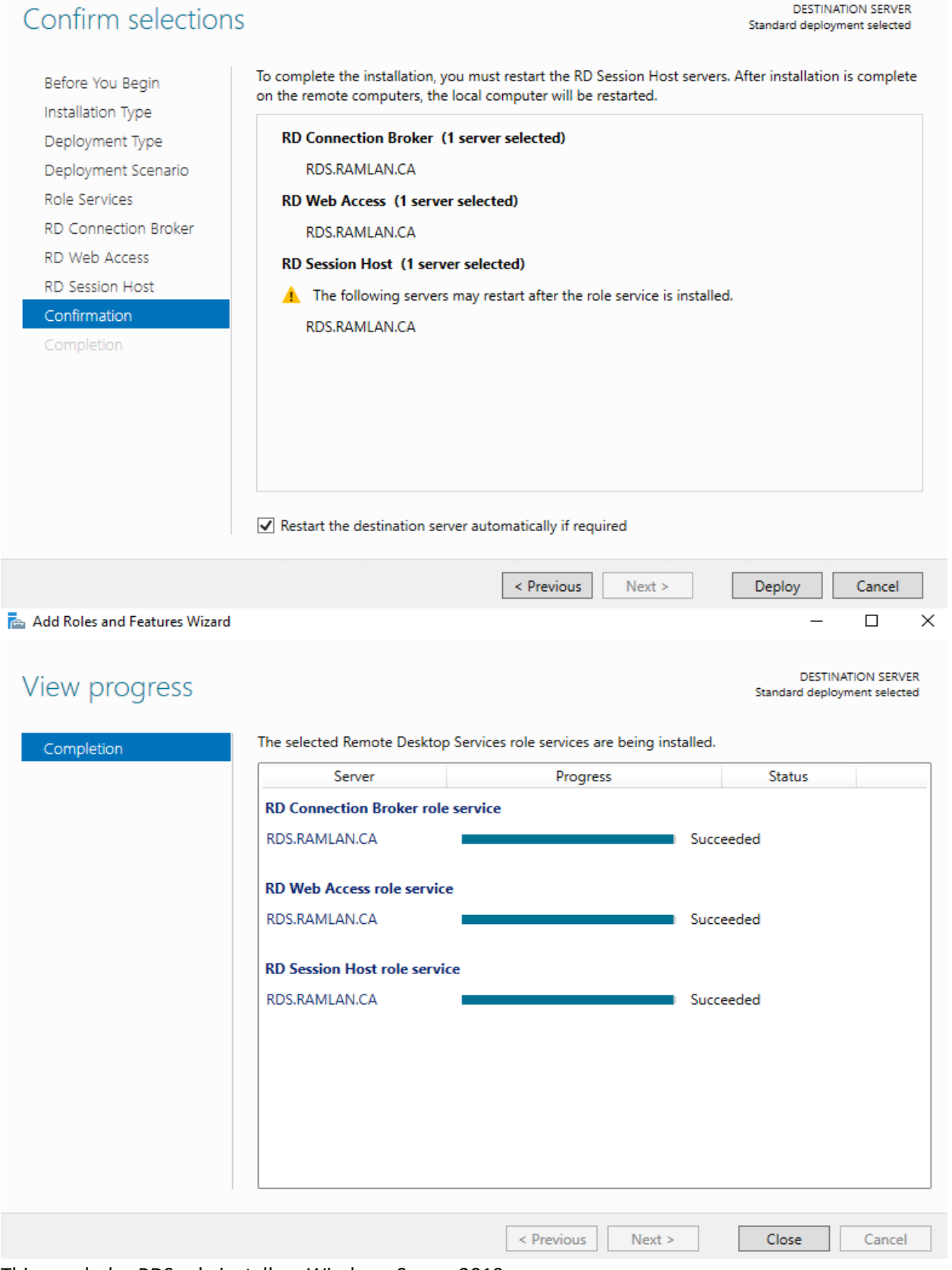

This concludes RDS role install on Windows Server 2019.

#### **VMWARE HELPDESK AGENT v1.5**

I was able to download this fling from <https://flings.vmware.com/horizon-helpdesk-utility#summary>

I believe this tool is from the community and it is FREE. Download the MSI and complete the install. I am going to install it on a workstation and see how it works. Check the documentation for more info about the product.

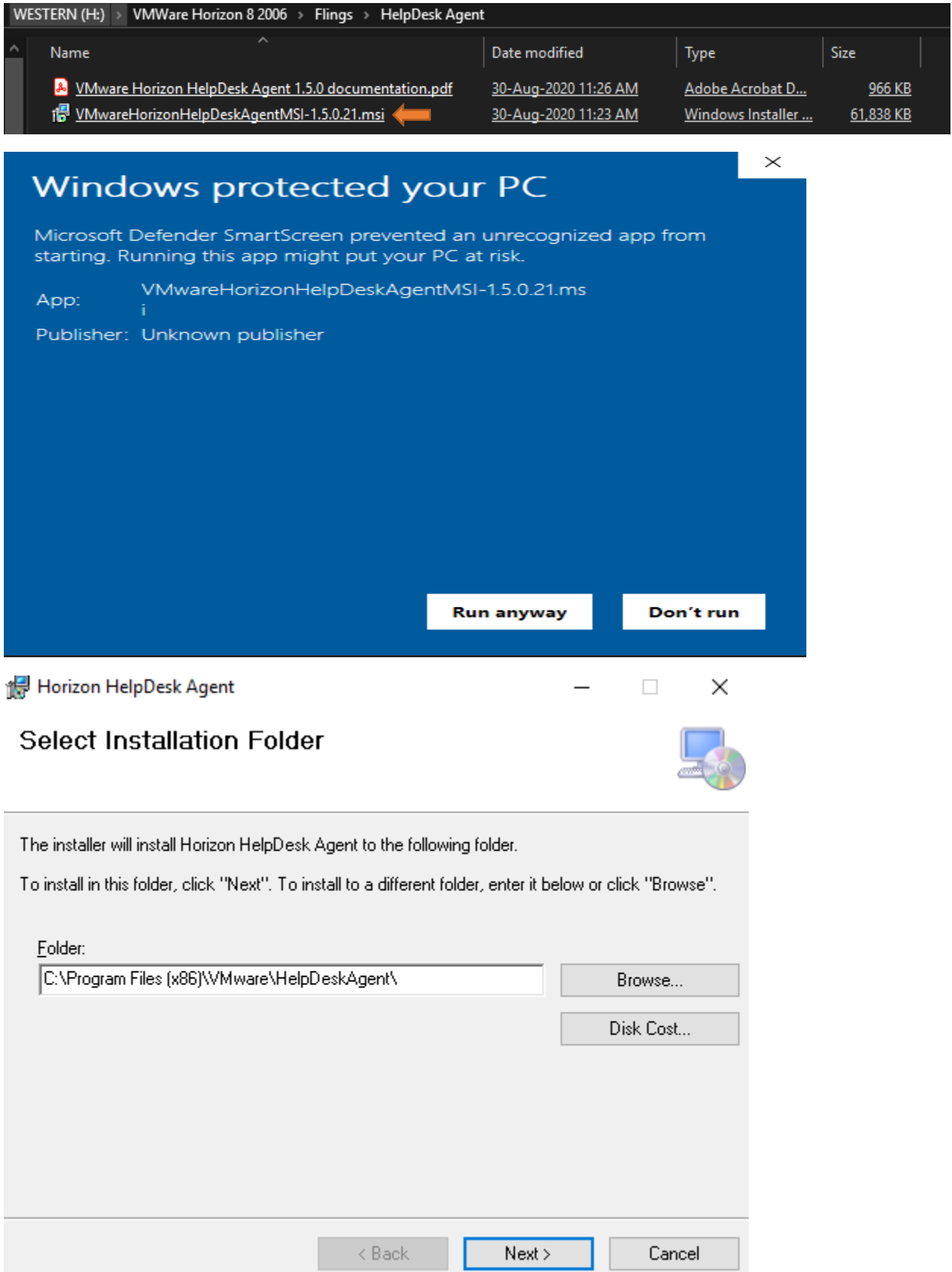

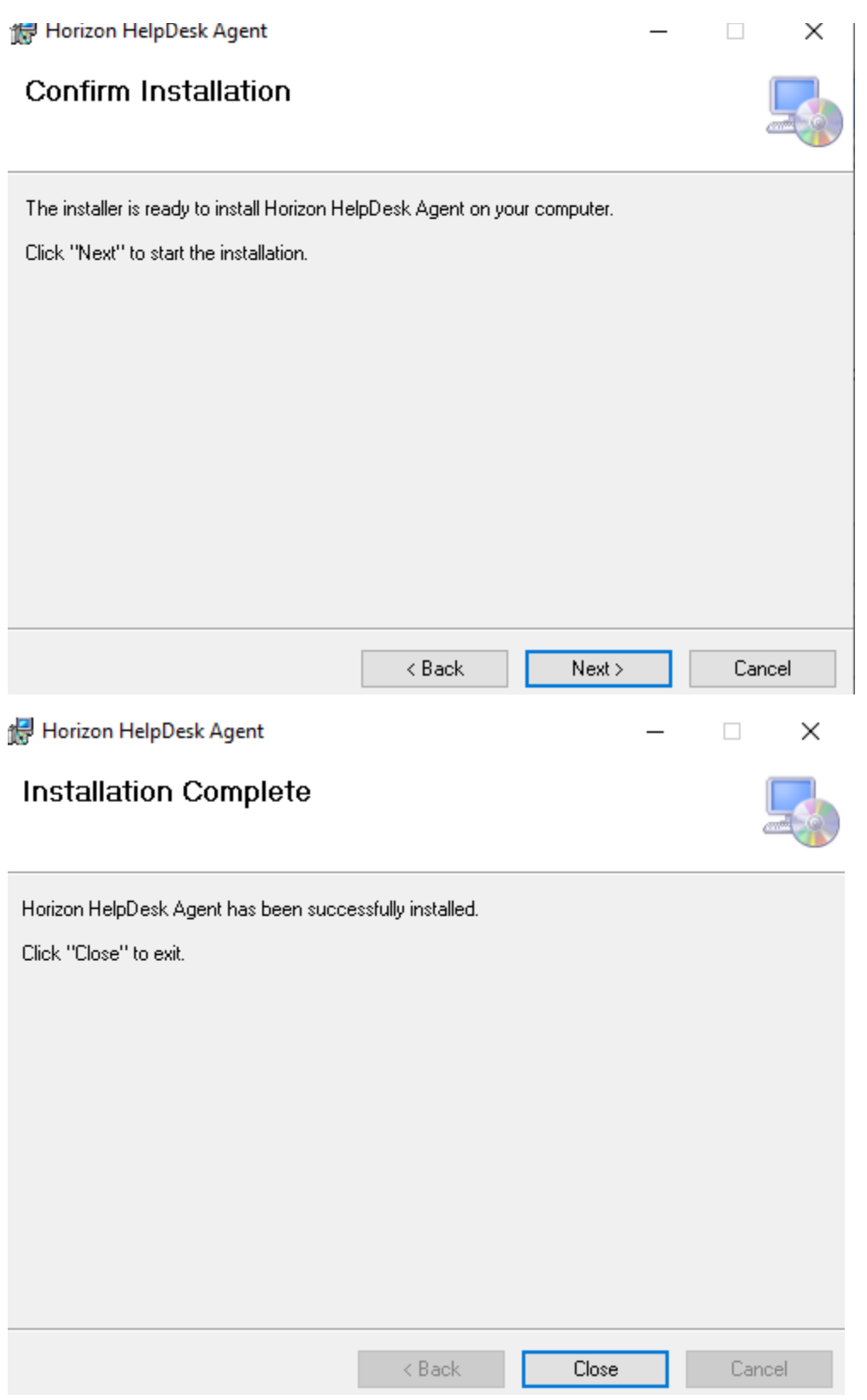

### Click below icon from desktop shortcut

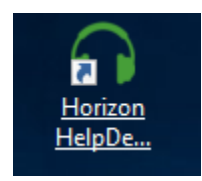

#### VMWARE TECHNOLOGY PREVIEW LICENSE AGREEMENT

Notice to User: This Technology Preview License Agreement (the "Agreement") is a CONTRACT between you (either an individual or a single entity) ("you" or<br>"Licensee") and VMware, Inc. ("VMware"), which covers your use of th

1. DEFINITIONS. (a) "Technology Preview Software" means the unreleased, concept version of VMware's software, in object form only, excluding<br>any Open Source Software provided with the such software, and the media and Docum

#### $2.$ LICENSE GRANT, USE AND OWNERSHIP.

(a) Limited License. Subject to the terms and conditions of this Agreement, VMware grants to Licensee a non-exclusive, non-transferable license (without the right to sublicense) (i) to use the Technology Preview Software i restricted rights notices are reproduced on such copies.

(b) Evaluation Feedback. The purpose of this limited license is the testing and evaluation of the Technology Preview Software as set forth above.<br>In furtherance of this purpose, Licensee shall provide feedback to VMware co

Accept Reject

#### Enter server details

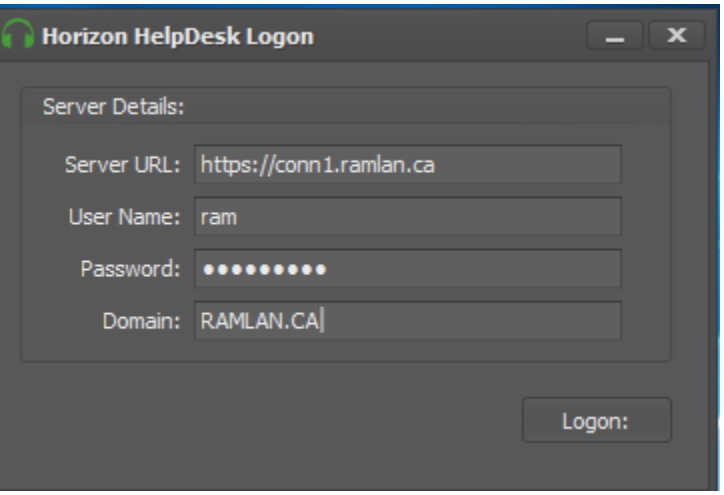

On the taskbar you will see below icon. Right click and open Show Environment

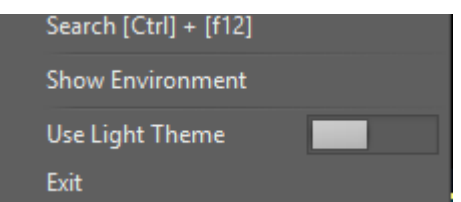

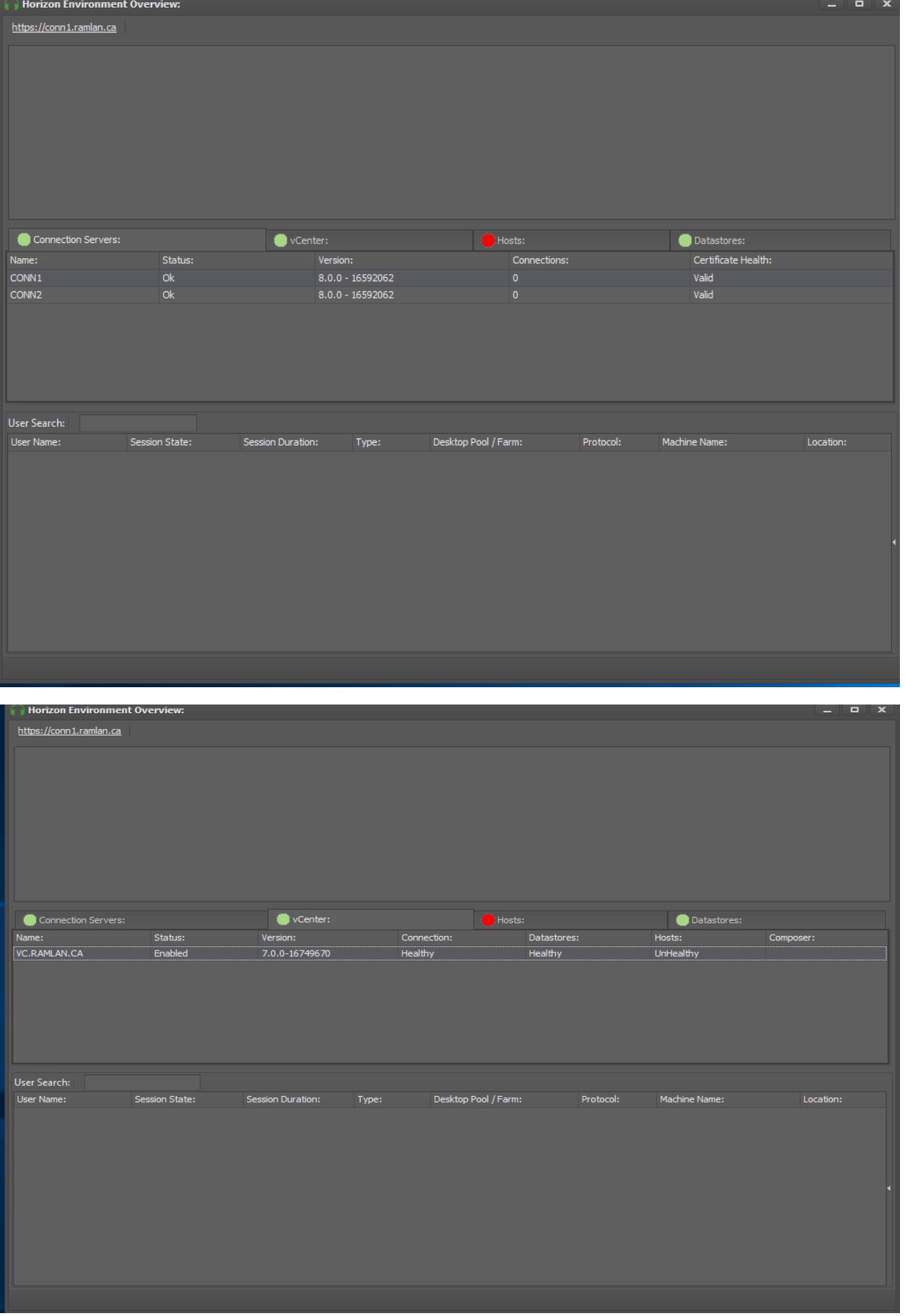

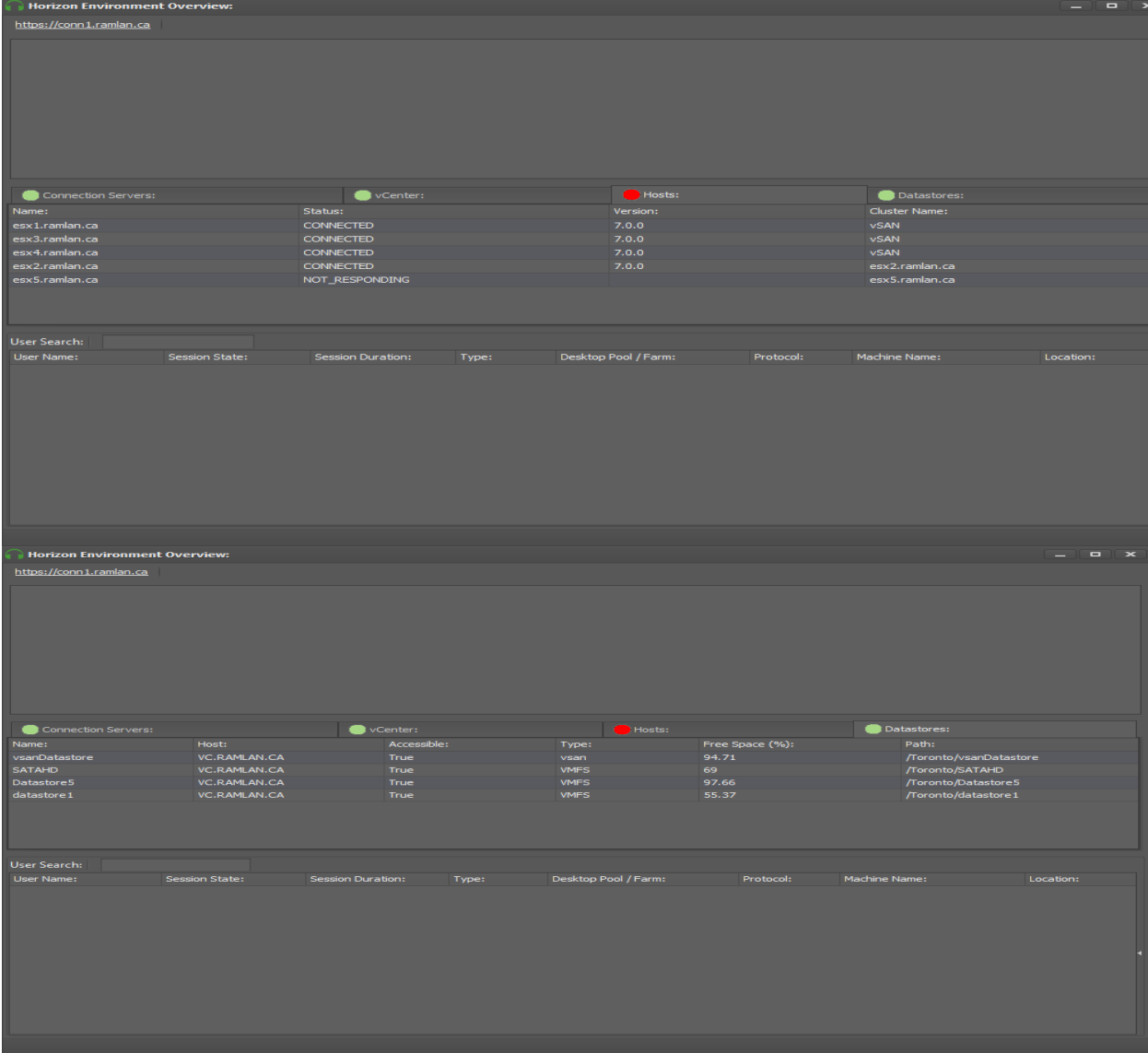

When you press Ctrl + F12 you can search for a user who is currently using virtual desktop. You have many options to choose by selecting the user.

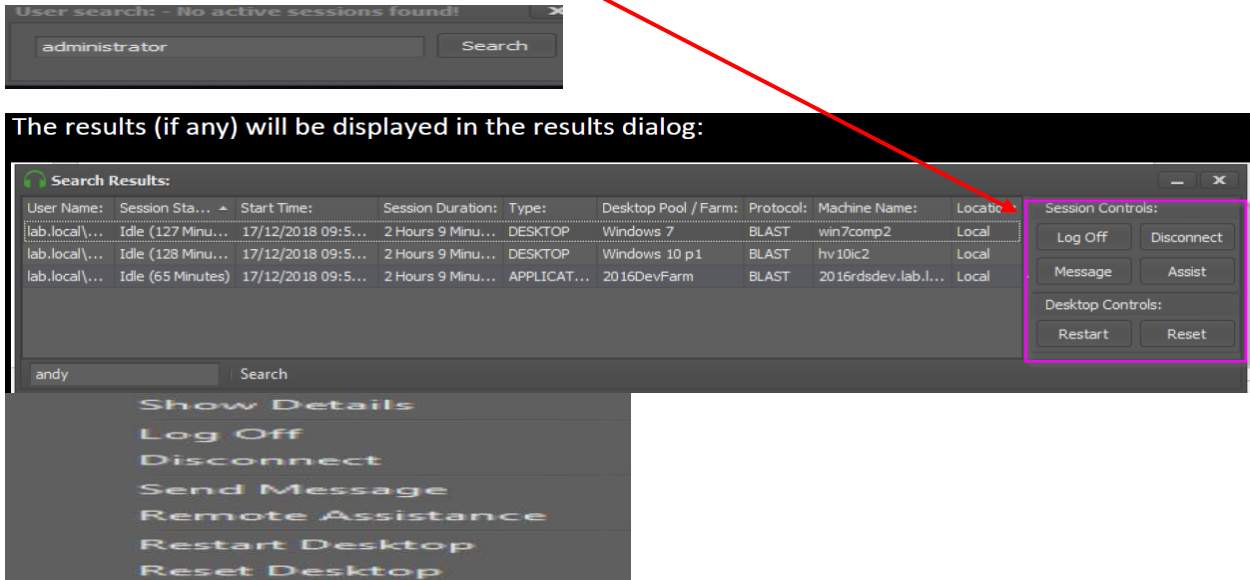

Check product documentation for more details about this application. You can download the PDF from above link.

#### **VMWARE RECORDING SERVER & AGENT**

I have installed Recording Server on Domain Controller for testing. Check product doc for more info.

**VMware Horizon Session Recording** 

The VMware Horizon Session Recording solution contains is built with two items:

- The Recording Agent.
- The Recording Server. **C**

The Agent is installed on all Horizon Machines from which you wish to record sessions. Once the Agent begins to record a user's session, it registers the session with the Server and begins to upload recording data.

The Server is installed on one (or more, for High Availability) machines to collect information about the session along with the raw recording data for storage and playback.

**Recording Server:** 

The Session Recording server component comprises of 3 items:

- A Database for session information storage along with configuration.
- A windows NTFS folder for recording storage.
- A web service for collecting recording data, along with administration and playback. л

#### Deployment types.

Depending on your installation use case and requirements, there are two deployment models to consider.

### **Stand Alone Deployment:**

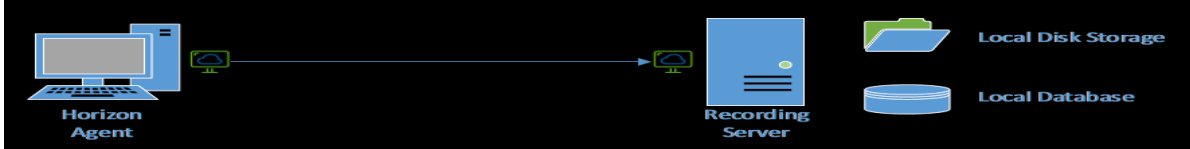

For a Proof of concept, or small setup which does not require redundancy, a single server is sufficient, leveraging a local SQLite database type and a local NTFS folder.

This database ships as standard and is stored in the installation directory, called "local.db".

#### **Highly Available Deployment**

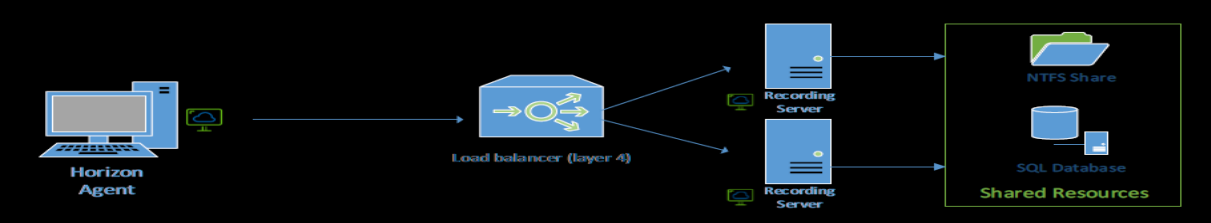

For a larger, production deployment, you can load balance multiple recording servers behind a load balancer to service recording for your environment.

To deploy on more than one server, you can leverage the following database types:

- Microsoft SQL
- PostgreSQL O

These databases can be leveraged on multiple servers in order to share configuration and session data. But it's vital that you also configure a shared NTFS Folder on all servers for storing recording data.

#### **Pre-Requisites:**

The Session Recording is built in .Net Core, so no framework is required.

Simply installed it onto a 64-bit (x64) desktop or server operating system which is a member of the domain if you wish to use group extraction.

### Installing the Session Recording Server:

- 1. Download the HorizonSessionRecordingServer.exe file from the flings site and copy it to a local folder on the server.
- 2. Launch the installer and complete the steps.
- 3. Once complete, the server should now be available on https://<localservername>:9443

#### **Recording Agent:**

The Session Recording Agent is an x64, .Net Framework 4.6.1 Service that communicates with the blast process, starting and stopping recordings as required.

The Agent requires:

- Horizon 7.9 or newer.
- An x64 operating system.
- Microsoft .Net Framework 4.6.1 or newer.
- $\bullet$ Windows 7 Service Pack 1 or Windows 10.

#### Installing the Session Recording Agent:

- 1. Download the HorizonSessionRecordingAgent.exe file from the flings site and copy it to a local folder on the server.
- 2. Launch the installer and complete the steps.
- 3. When prompted for the connection, be careful to include the correct URL.
- 4. If the SSL certificate is not trusted, ensure to add the thumbprint carefully.
- 5. Once complete, the server should now be available on https://<localservername>:9443

#### It is time to start the install.

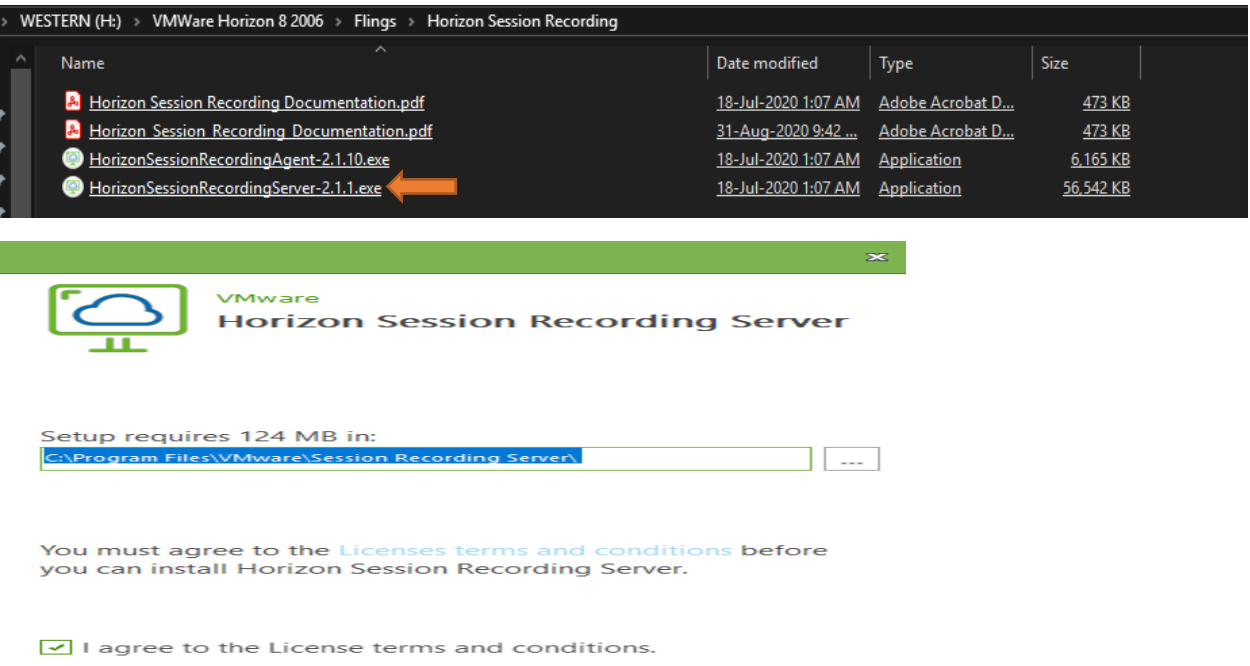

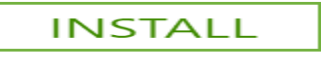

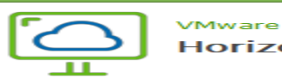

 $\infty$ 

Please wait while the Setup Wizard installs Horizon Session<br>Recording Server. This may take several minutes.

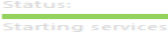

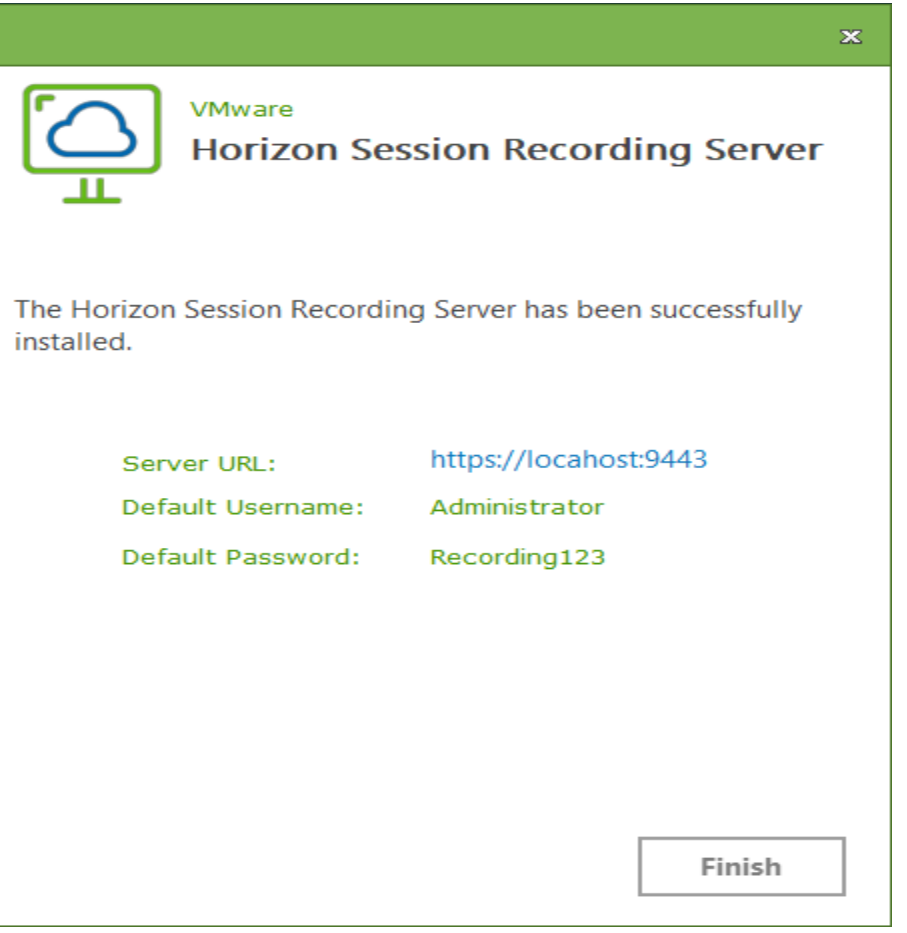

When, I tried to open the URL with chrome, I was getting below error. The fix is simple.

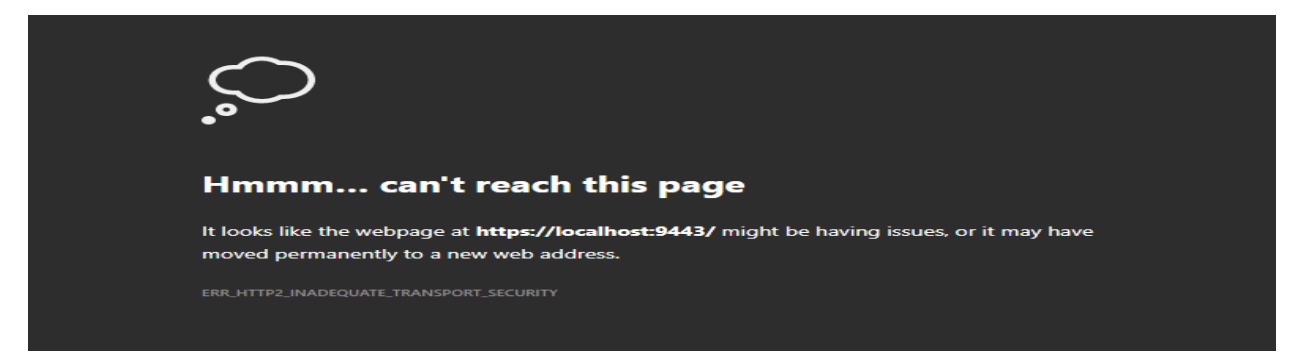

Close all chrome session. Click Run and type chrome.exe –disable-http2 and you are back in action. Login with default password, so we can change and set new password for administrator.

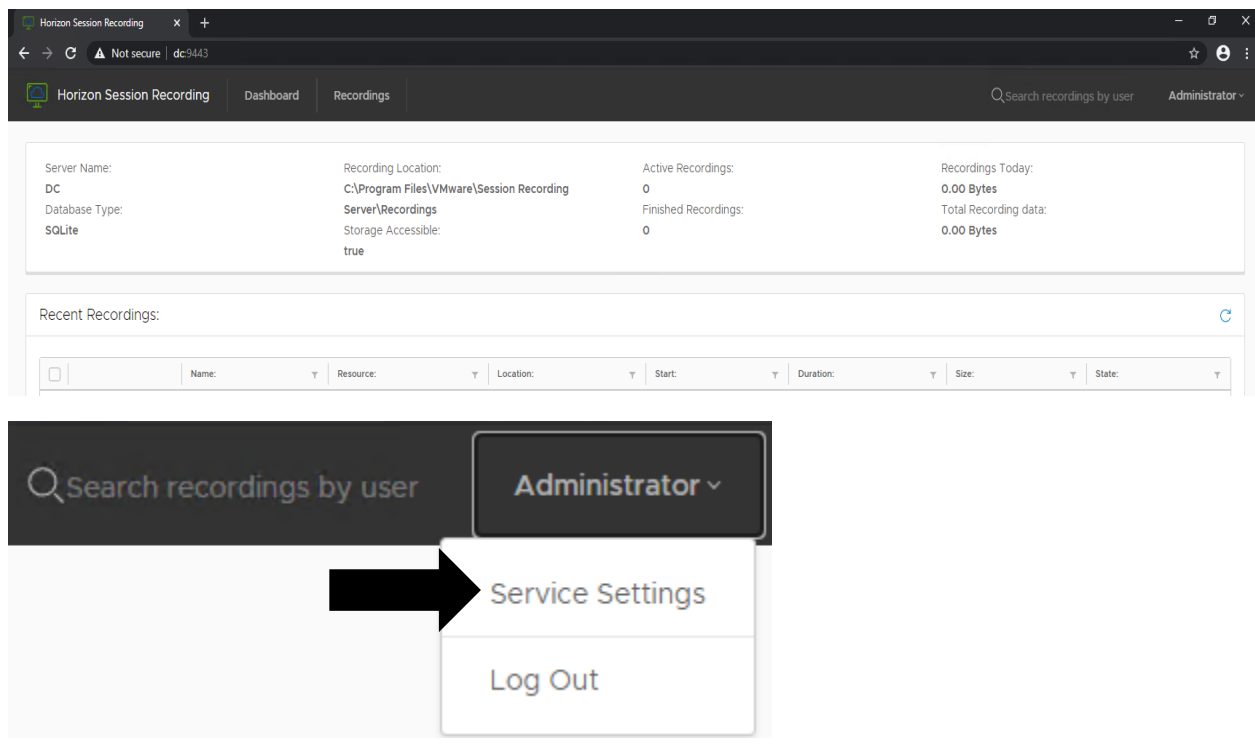

# Change Password for user: Administrator

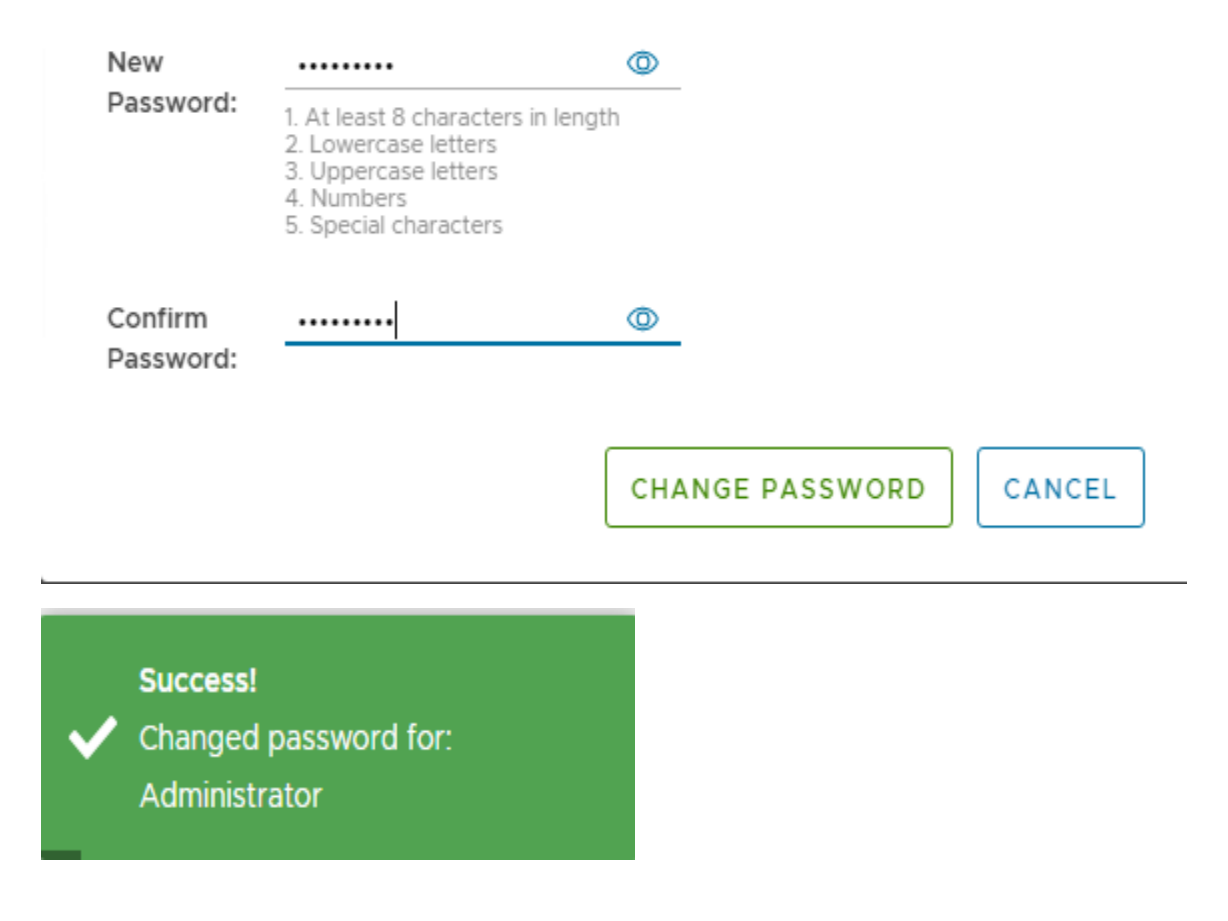

### Below are few settings available for configuration.

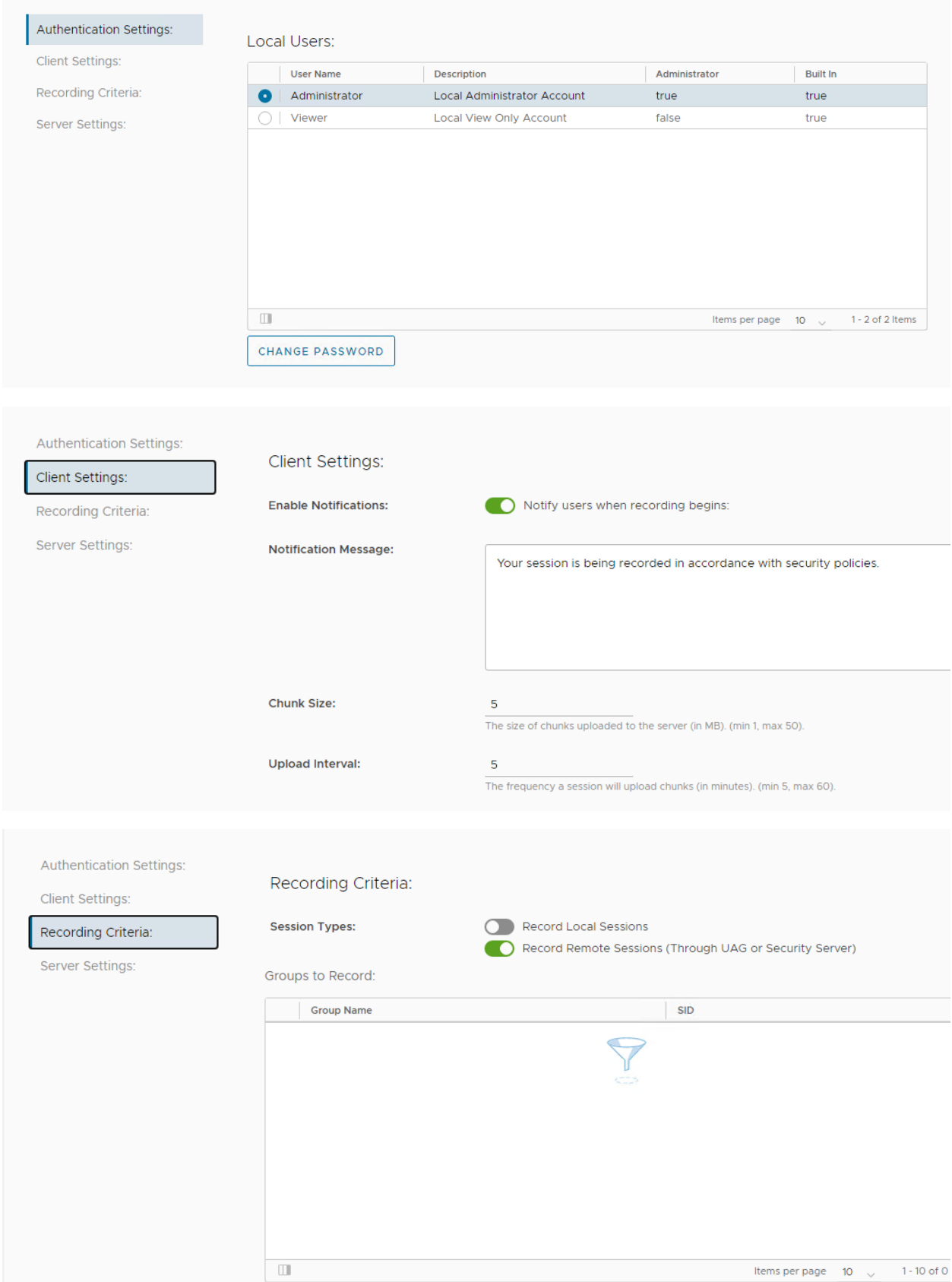

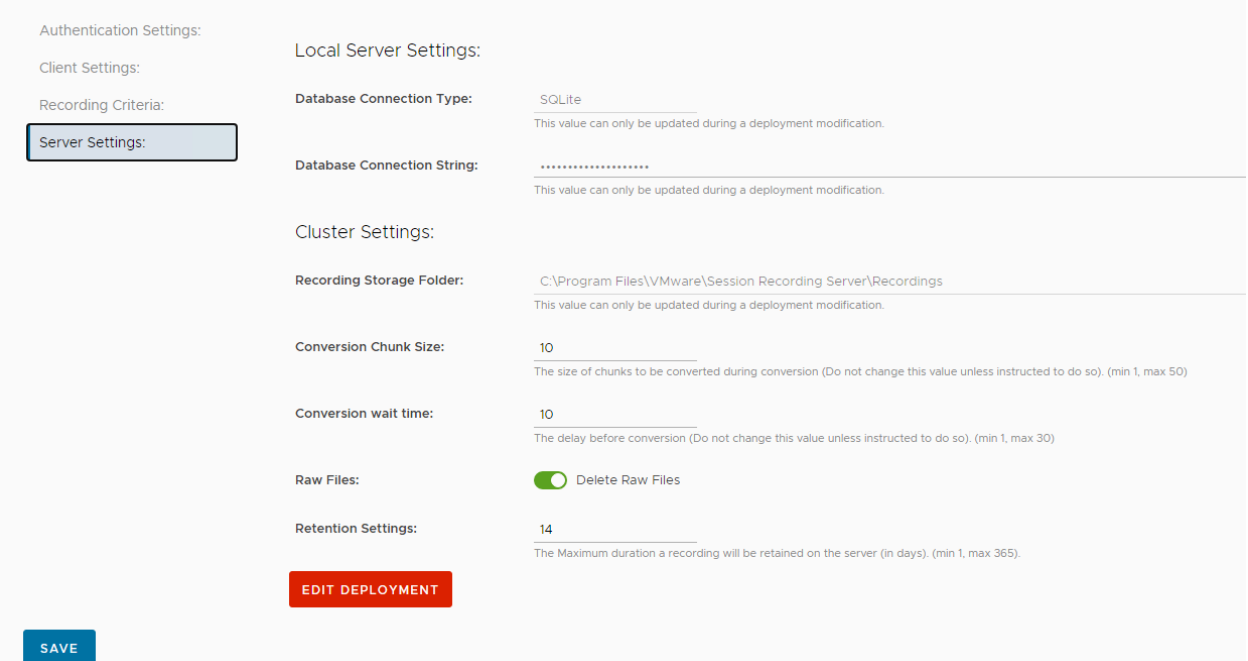

Now we have a working recording server for recording remote session when required. Let's proceed with recording agent install.

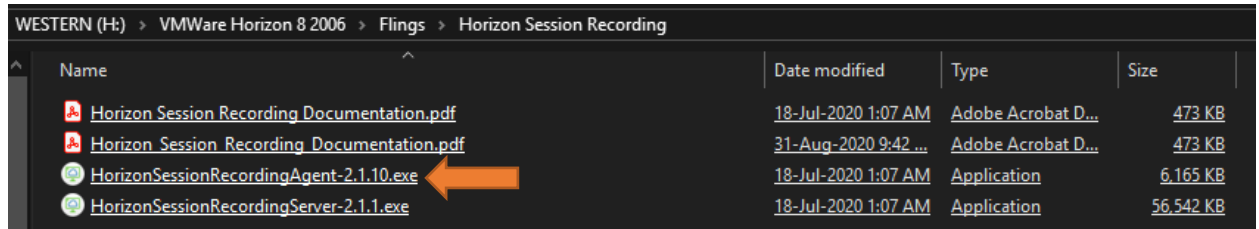

In order to install Horizon Session Recording Agent, we should be running VMWare Horizon Agent, if not you will get this error.

 $\times$ 

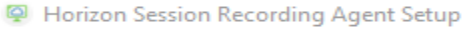

#### **Welcome to the Horizon Session Recording Agent Setup Wizard**

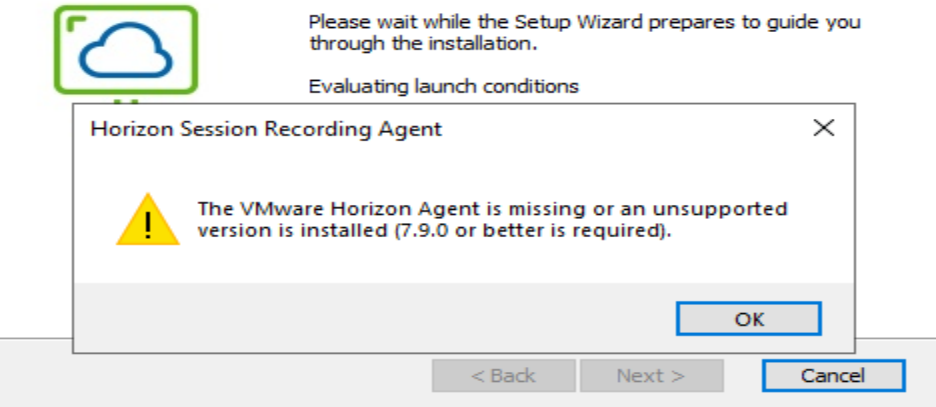

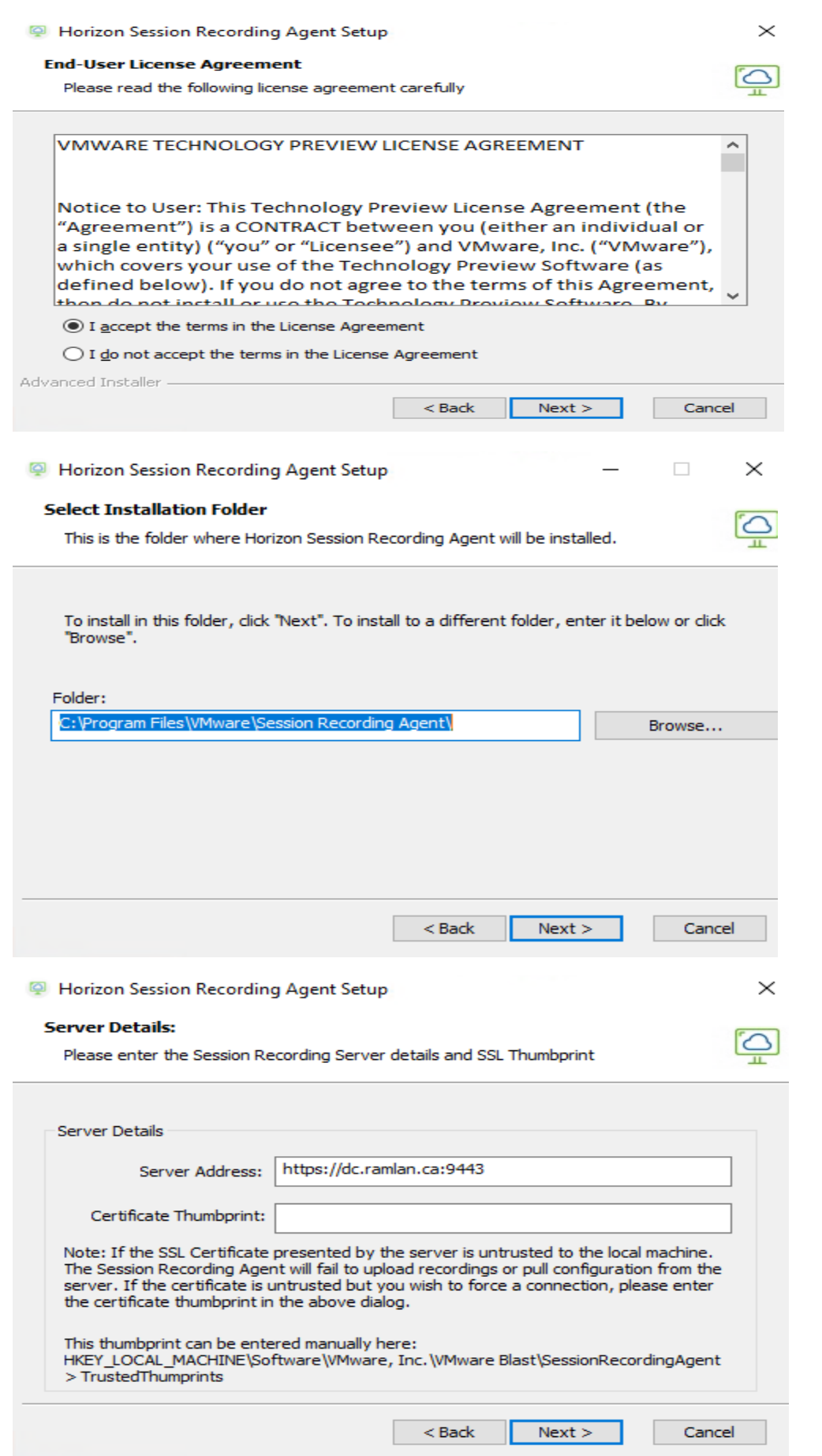

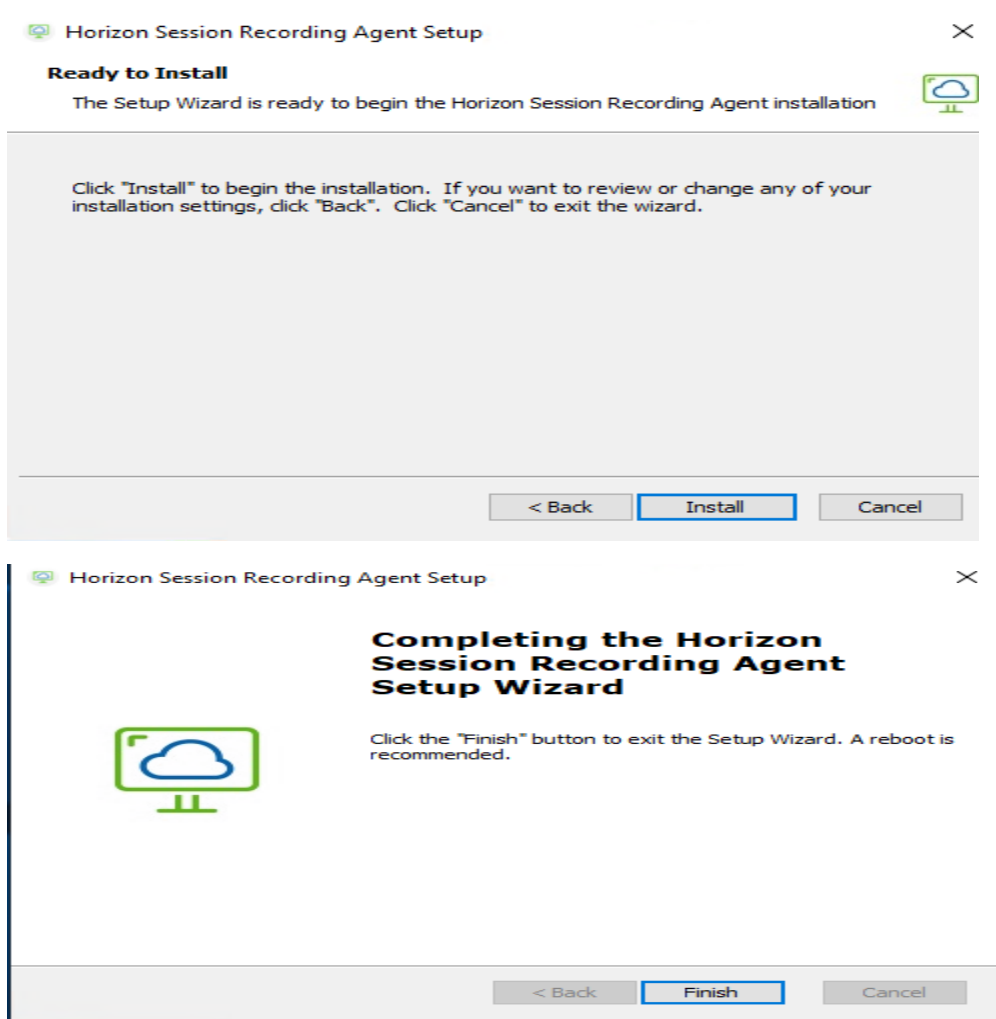

With this we have completed Recording Server and Agent install. This can be used later for recording remote session.

**VMWare Horizon Agent 8 –** You should install this on workstation running Win 10. I have created a VM on ESXi host.

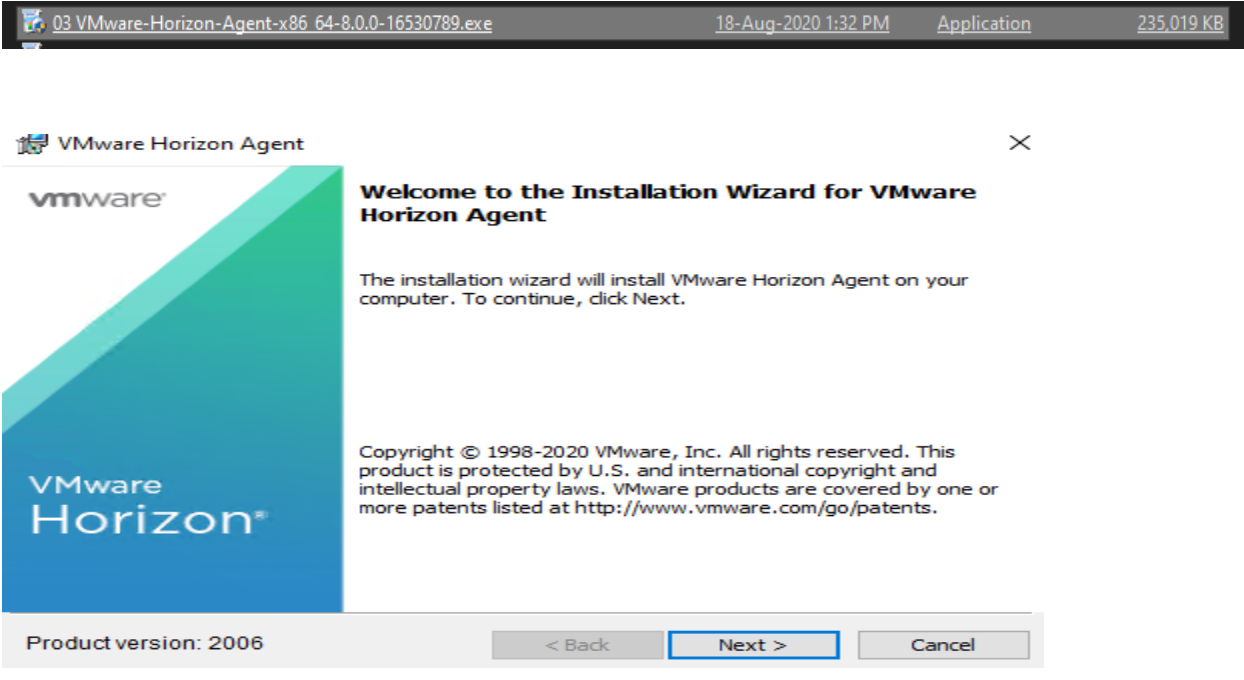

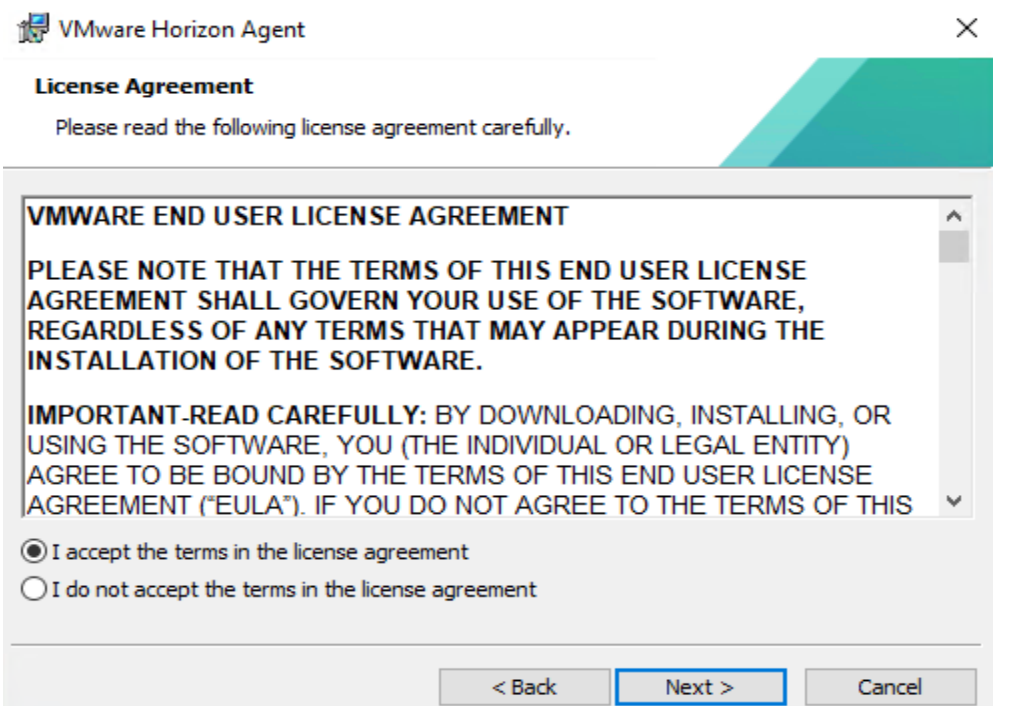

Here you have to option to select RDS or Desktop mode. All depends on what kind of infrastructure you have within your organization.

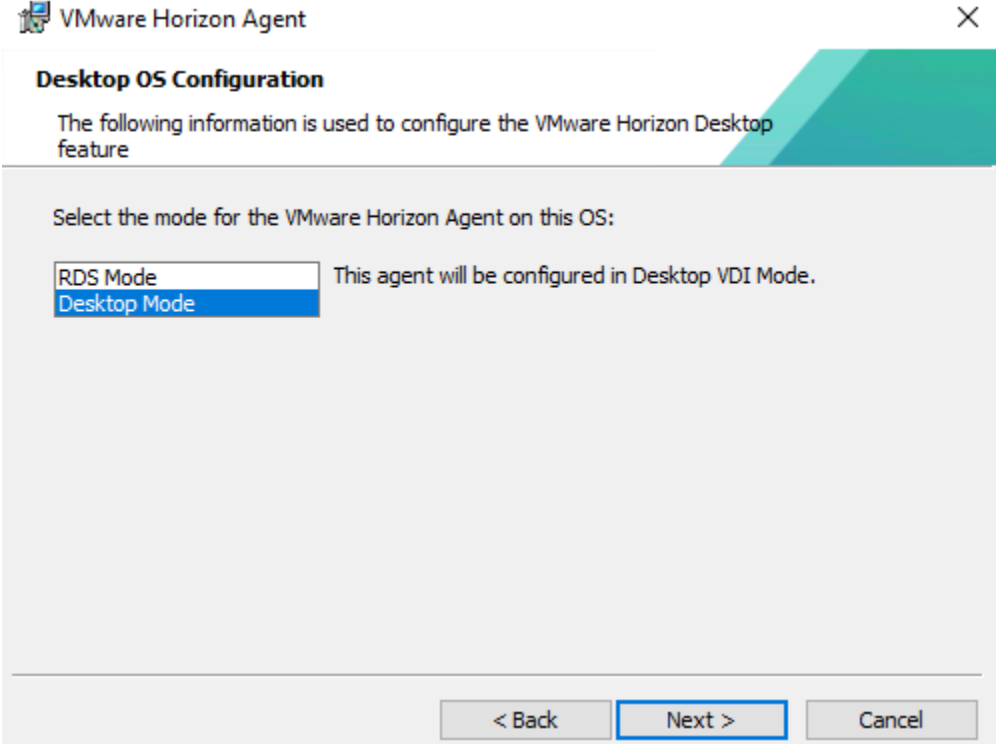

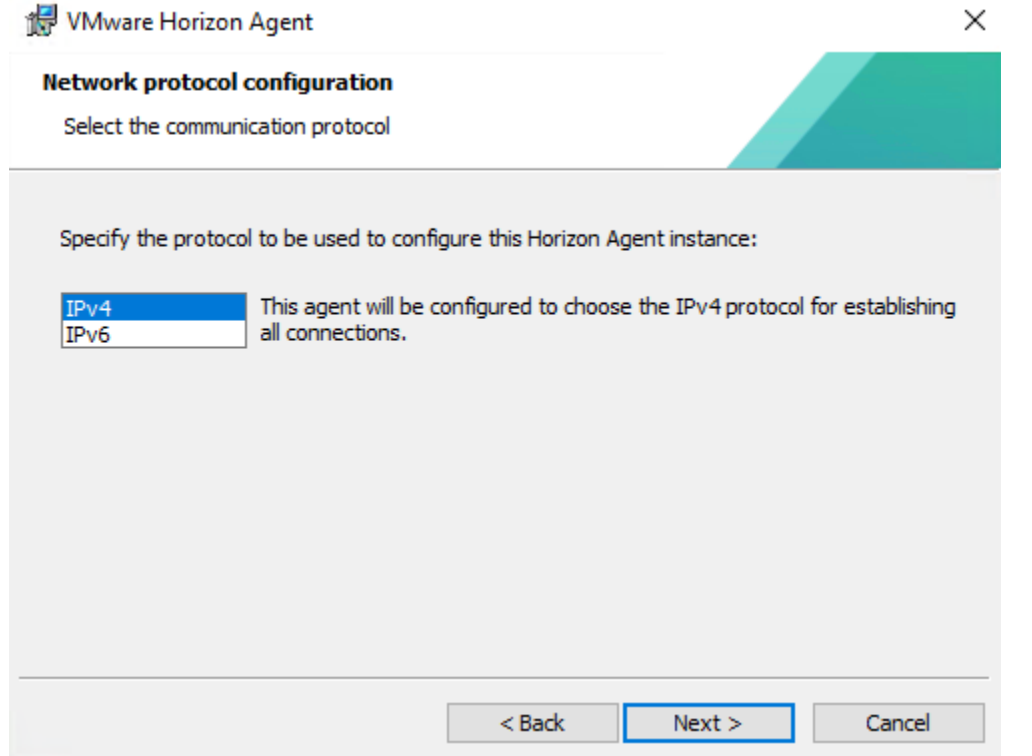

Here enable what is required according to your organization requirement.

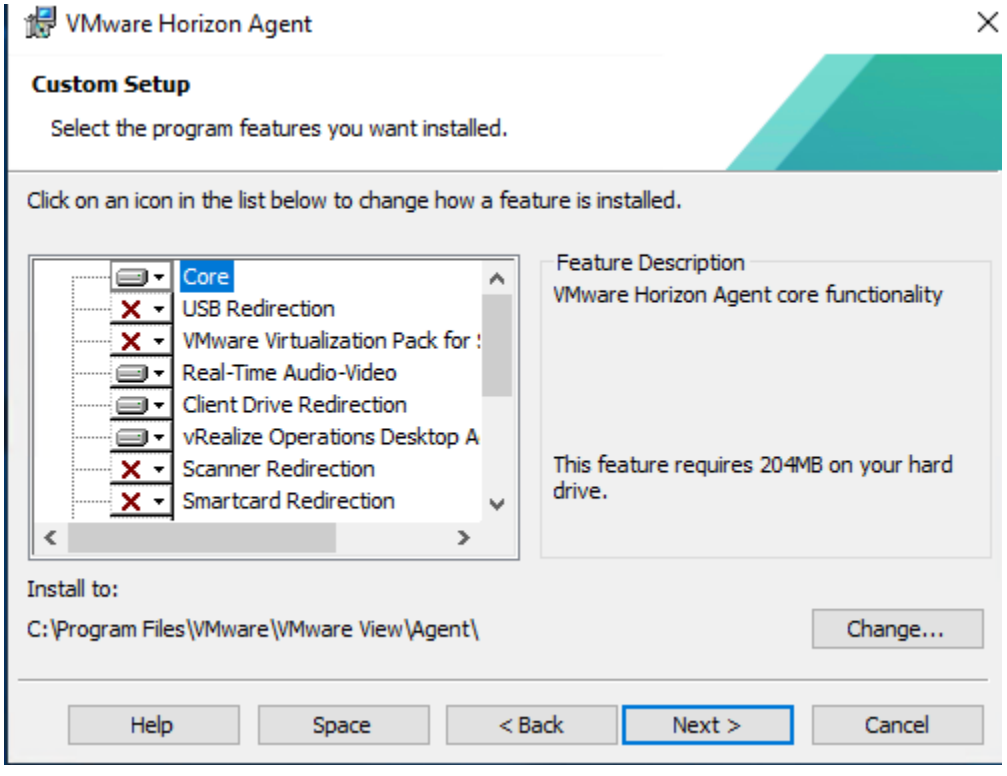

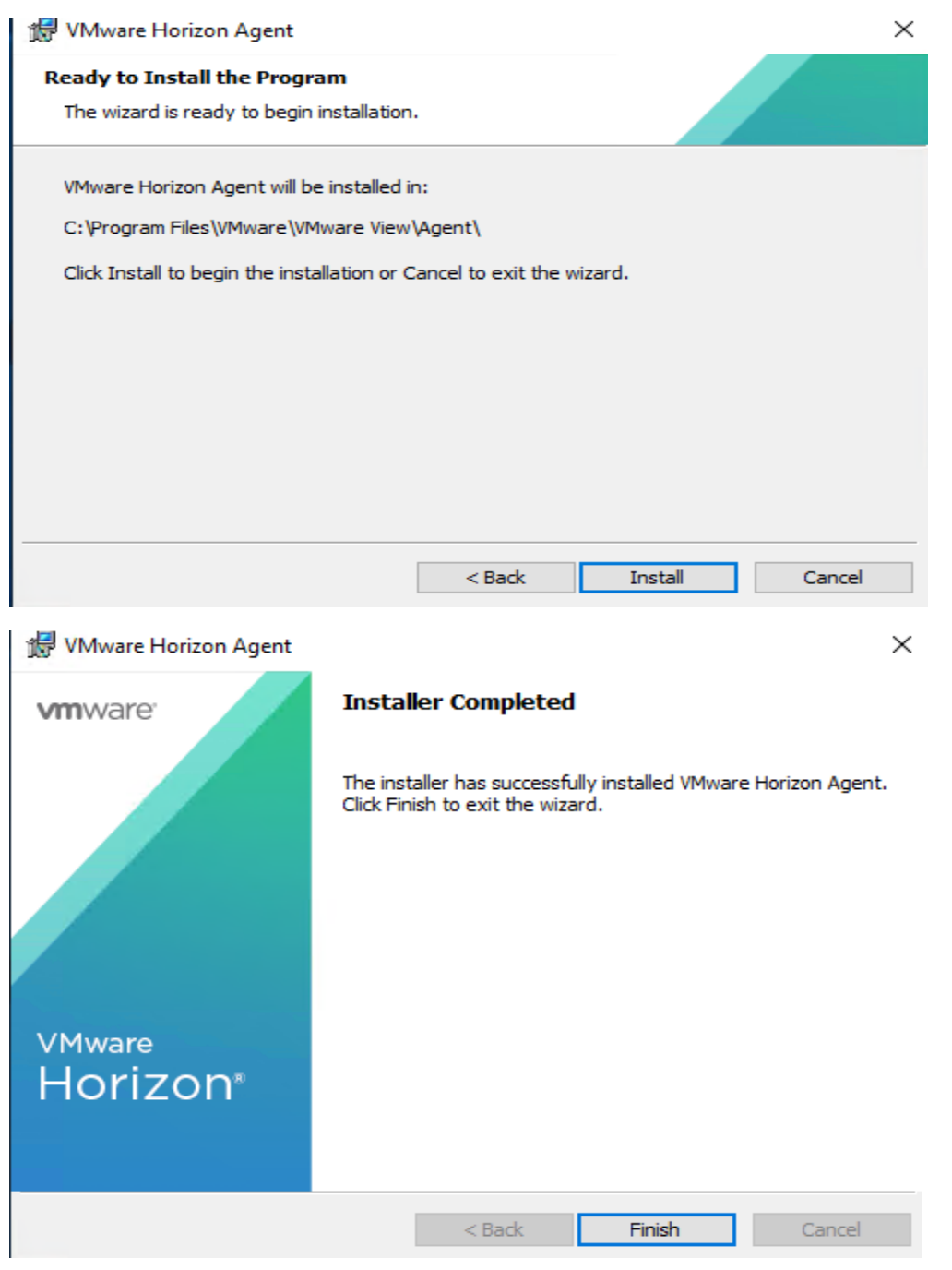

#### **VMWARE HORIZON CLIENT:**

You can install Horizon Client on the workstation but it is not a required install. I am just going to install to complete all the application that can be used later when required.

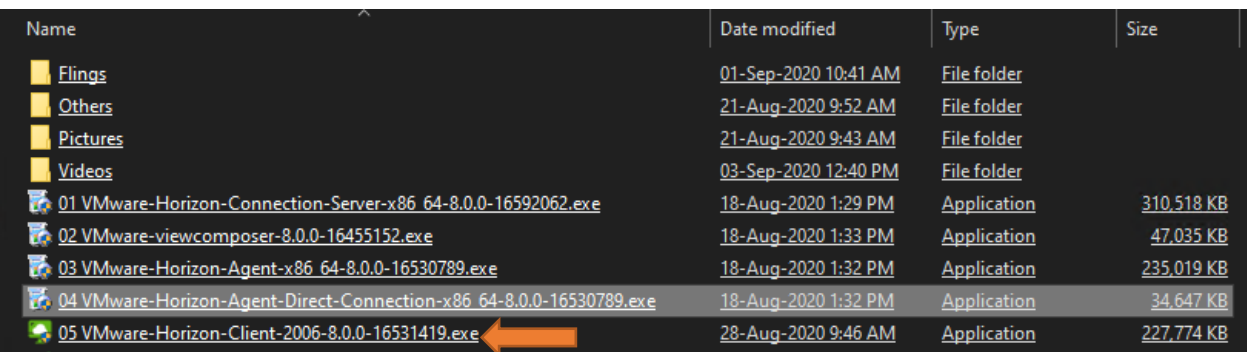

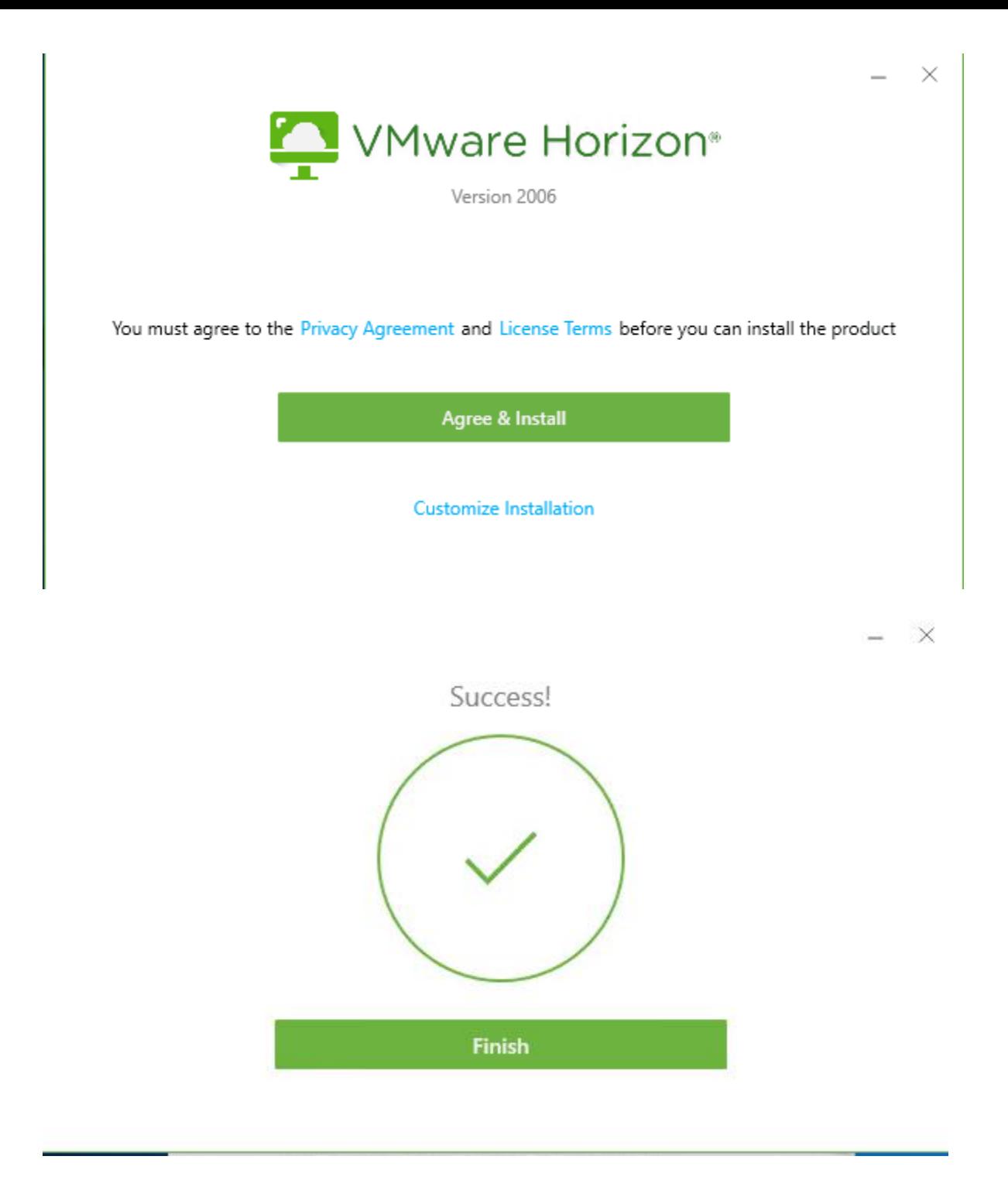

Now we have completed all the required install. In Part 4, I will cover Instant and Standard Clone deployment.

Thanks

**Ram Lan 7 th Sep 2020**